#### **Das SurfTab in Betrieb nehmen**

- **a** Verbinden Sie das fertig zusammengebaute Netzteil mit dem SurfTab (Ladebuchse) und einer Steckdose und laden Sie das SurfTab vollständig auf.
- **b** Drücken Sie für ca. 2-3 Sekunden den Ein-/Ausschalter, um das SurfTab einzuschalten. **c** Befolgen Sie anschließend die Anweisungen des Start-Assistenten, um Ihr SurfTab einzurichten.
- [i] Im Laufe des Start-Assistenten werden Sie aufgefordert, sich mit Ihrem Microsoft-Konto anzumelden. Falls Sie noch über kein Microsoft-Konto verfügen, richten Sie an dieser Stelle bitte eines ein.
- **d** Nach Beendigung des Start-Assistenten wird Ihr SurfTab konfiguriert. Dies kann einige Minuten in Anspruch nehmen. Schalten Sie das SurfTab in dieser Zeit nicht aus!

- Deaktivieren Sie die WLAN-Funktion, wenn Sie sie nicht verwenden
- Deaktivieren SIe die mobile Internetverbindung, wenn Sie diese nicht verwenden.
- Lassen Sie das Gerät nur so lange an der Steckdose, bis es vollständig geladen ist.
- Reduzieren Sie in den Geräteeinstellungen die Displayhelligkeit.
- Aktivieren Sie den Standby-Modus, wenn Sie das SurfTab nicht verwenden. Drücken Sie dazu kurz den Ein-/Ausschalter.

#### **Go Green**

- Deactivate the WiFi function when it is not in use.
- Disable the mobile internet connection if you do not use it.
- Only leave the device connected until it is fully charged.
- Reduce the display brightness in the unit settings.
- Switch to standby mode when the SurfTab is not in use. To do so, press (but do not hold down) the on/off switch.

- Quando non se ne fa uso, disattivare la funzione WLAN.
- Se non utilizzata, disattivare la connessione internet mobile.
- Lasciare il dispositivo collegato all'alimentatore finché non è completamente carico.
- Ridurre la luminosità del display nelle impostazioni del dispositivo.
- Quando non si utilizza il SurfTab, attivare la modalità stand-by premendo brevemente il pulsante di accensione/spegnimento.

### **Conserving energy**

#### **Rispetto dell'ambiente**

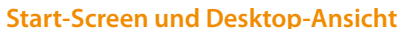

Je nach Bedarf und Vorliebe können Sie entscheiden, ob Sie den für mobile Geräte optimierten Startbildschirm mit Live-Kacheln verwenden, oder ob Sie in der klassischen Desktop-Ansicht arbeiten möchten.

- **a** Connect the completely assembled power supply with the SurfTab and an electrical outlet and charge the SurfTab completely.
- **b** Press the on/off switch for about 2-3 seconds to switch the SurfTab on.
- **c** Then follow the instructions in the startup wizard to set up your SurfTab.
- **i**) During the startup, the wizard prompts you to register for your Microsoft account. If you do not yet have a Microsoft account, please set one up here.
- **d** After completion of the startup, your SurfTab is configured. This may take several minutes to complete. Do not turn the SurfTab off during this time!

Beim ersten Einschalten Ihres SurfTab erscheint der Startbildschirm mit Live-Kacheln. Wenn Sie zur Desktop-Ansicht wechseln möchten, tippen Sie links unten auf die Live-Kachel mit dem Namen "Desktop". Tippen Sie in der Charm Bar oder unten links in der Taskleiste auf das Windows-Symbol (Start), um zum Startbildschirm zurückzukehren.

#### **Start screen and desktop view**

- A) Fotocamera (anteriore)
	- Start 窟 面

Depending on your needs and preference, you can decide whether to use the start screen with live tiles optimized for mobile devices, or if you want to work in the classic desktop view.

- **DE**
- A) Kamera (Frontseite)
- B) Lautsprecher
- C) Touchscreen
- D) Kamera (Rückseite) E) Micro-USB-Buchse/
- Ladebuchse
- F) Audio-Out-Buchse
- G) Ein-/Ausschalter
- H) Lautstärke
- I) Speicherkartenleser
- J) Mikrofon

When you first start your SurfTab, the start screen with live tiles appear. If you want to switch from this to the desktop view, tap the bottom left of the live tile with the name "Desktop". Tap on the Windows (Start) icon in the Charm Bar or at the bottom left of the taskbar to return to the home screen.

#### **Schermata Start e visualizzazione desktop**

A seconda delle vostre esigenze e preferenze, potrete decidere se utilizzare la schermata Start ottimizzata per il dispositivo mobile, con le live tile, oppure avviare la classica visualizzazione desktop.

Alla prima accensione del vostro SurfTab verrà mostrata la schermata con le live tile. Se si desidera passare alla visualizzazione desktop, toccare in fondo a sinistra la live tile con il testo "Desktop". Per tornare alla schermata iniziale, toccare in Charm Bar o in basso a sinistra nella barra delle applicazioni sul simbolo Windows (Avvio).

#### **Preparing the SurfTab for operation**

#### EN EN IT IT Element auswählen | Selecting an element |<br>A) Camera front A) Fotocamera (anteriore) **1996 Selezionare un elemento | Seleccionar un elemento |** Personar L **Ein Element auswählen | Selecting an element | Sélection d'un élément | Välja en komponent**

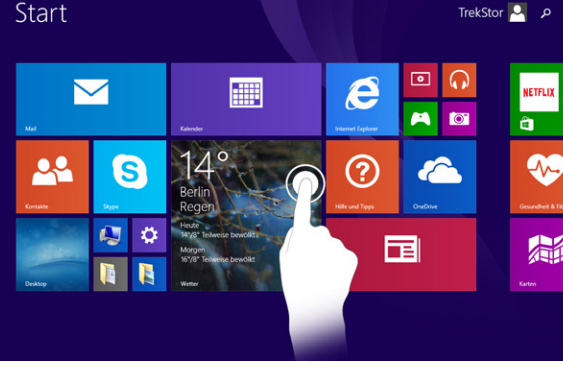

- <sup>1</sup> Wenn Ihr SurfTab durch ein Passwort geschützt ist, müssen Sie anschließend das Passwort eingeben.
- i If your SurfTab is protected by a password, you must enter the password.
- **i** Se il vostro SurfTab è protetto da una password, sarà necessario inserirla.
- **i** Cuando SurfTab esté protegida con una clave, deberá ingresarla.
- i Si votre SurfTab est protégée par un mot de passe, vous devez saisir votre mot de passe dans un second temps.
- **i**) Om din SurfTab är skyddad med ett lösenord måste du ange lösenordet.

#### **Mettere in funzione il SurfTab**

- <sup>1</sup> Wenn Sie den Startbildschirm nach oben ziehen, gelangen ie zum Applikationsmenü.
- $\iiint$  To access the application menu "pull" the Start screen with the live tiles upward.
- i Per richiamare il menù delle applicazioni "tirare" verso il basso la schermata iniziale con le live tile.
- i Para mostrar el menú de aplicaciones, "arrastre" la pantalla de nicio con pantallas dinámicas hacia arriba.
- i Pour accéder au menu de l'application, faites « glisser votre doigt » vers le haut sur l'écran d'accueil avec les vignettes dynamiques.
- i För att komma åt programmenyn ska du "dra" startskärmen med live brickor uppåt.

- **a** Collegare il trasformatore montato al SurfTab e a una presa di corrente; ricaricare completamente il SurfTab.
- **b** Premere il pulsante di accensione/spegnimento per circa 2-3 secondi al fine di accendere il SurfTab.
- **c** In seguito seguire le indicazioni della procedura d'assistenza iniziale per configurare il SurfTab.
- <sup>1</sup> Nel corso della procedura d'assistenza iniziale, sarete invitati a registrare le Microsoft del vostro conto. In caso non si disponga di un account Microsoft, aprirlo in questa sede.
- **d** Al termine della procedura d'assistenza iniziale il vostro SurfTab risulterà configurato. Questo può richiedere alcuni minuti. Non spegnere il SurfTab in questo periodo di tempo!

#### **Startbildschirm | Start screen | Schermata Start**

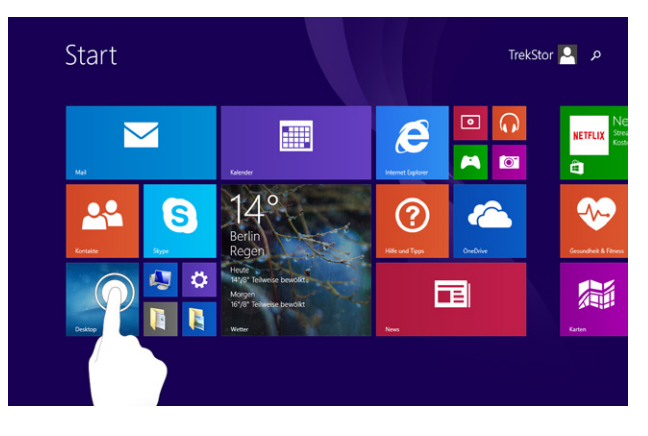

#### **Desktop-Ansicht | Desctop view | Visualisazzione desktop**

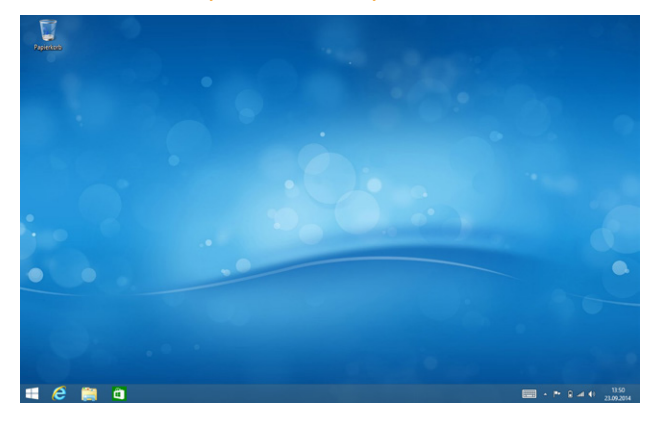

# A) Camera front

B) Speaker

H) Volume

J) Microphone

IT

C) Touch screen D) Rear camera E) Micro-USB socket/ Charging socket F) Audio out socket G) On/Off switch I) Memory card reader B) Altoparlante C) Touchscreen D) Fotocamera (posteriore) E) Presa Micro-USB/ Presa di ricarica F) Presa di uscita audio G) Pulsante di accensione/ spegnimento H) Volume

I) Lettore schede di memoria J) Microfono

**2**

**1**

## ES

FR

- A) Cámara (frontal) B) Altavoz
- C) Pantalla táctil
- D) Cámara (posterior)
- E) Conector Micro-USB/
- Toma de carga F) Conector de salida
- de audio G) Interruptor de
- encendido/apagado
- H) Volumen I) Lector de tarjetas de
- memoria
- J) Micrófono J) Microphone

A) Appareil photo (face avant) B) Haut-parleur C) Écran tactile D) Appareil photo (face arrière) E) Port Micro USB/ Douille de rechargement F) Port de sortie audio

G) Bouton marche/arrêt

H) Réglage du volume I) Lecteur de carte mémoire

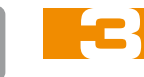

 $\Box$ 

#### **WLAN aktivieren**

**a** Öffnen Sie die Charm Bar und tippen Sie auf "Einstellungen" ➔ "Verfügbar".

 $\widehat{\mathfrak{F}}$ 

- **b** Schieben Sie den Schieber für WLAN von "Aus" auf "Ein".
- **c** Tippen Sie in der Liste darunter auf das zu verbindende Netzwerk.
- **d** Tippen Sie nun auf "Verbinden".
- **e** Geben Sie das dazugehörige Passwort ein und bestätigen Sie mit "Weiter".

#### **Enabling WiFi**

- **a** Open the Charm bar and tap "Settings" ➔ "Available".
- **b** Slide the switch for WiFi from "Off" to "On".
- **c** Tap in the list below to connect to the network.
- **d** Now tap on the "Connect" button.
- **e** Enter the corresponding password and confirm with "Next".

#### **Attivare la rete WLAN**

- **a** Aprire la Charm Bar e toccare "Impostazioni" ➔ "Disponibile".
- **b** Scorrere la linguetta WLAN da "Disattivata" a "Attivata".
- **c** Nell' elenco, toccare la rete da collegare.
- **d** Toccare su "Connettere".
- **e** Inserire la password corrispondente e confermarla con "Avanti".

A) Kamera (framsida) B) Högtalare C) Pekskärm D) Kamera (baksida) E) Micro-USB-uttag/ Laddningsdosa F) Ljud ut-uttag G) Strömbrytare H) Volym I) Minneskortsläsare

SE

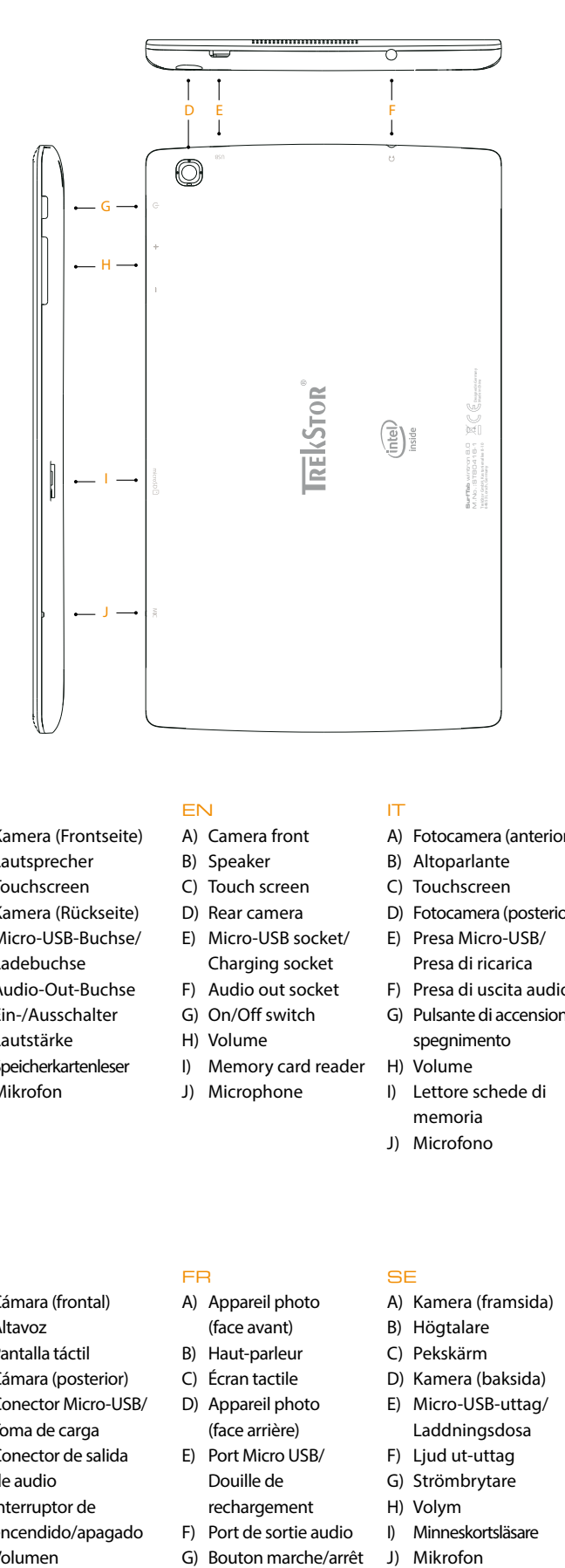

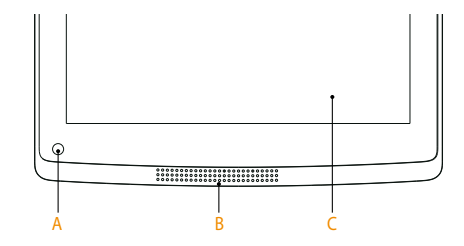

**Das Display entsperren | Unlocking the display | Sbloccare il display | Desbloquear la pantalla | Déverrouillage de l'écran | Låsa upp displayen**

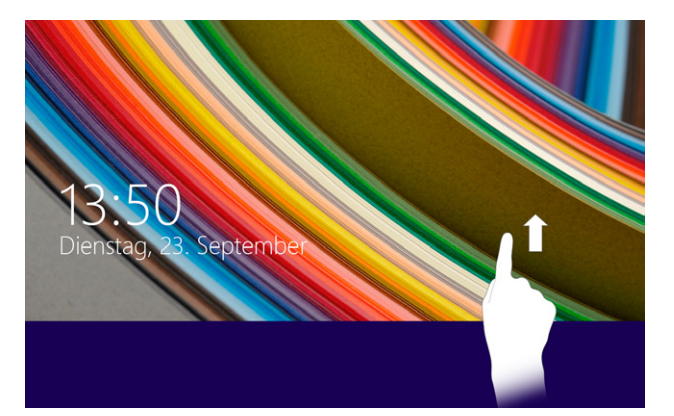

### **Charm Bar**

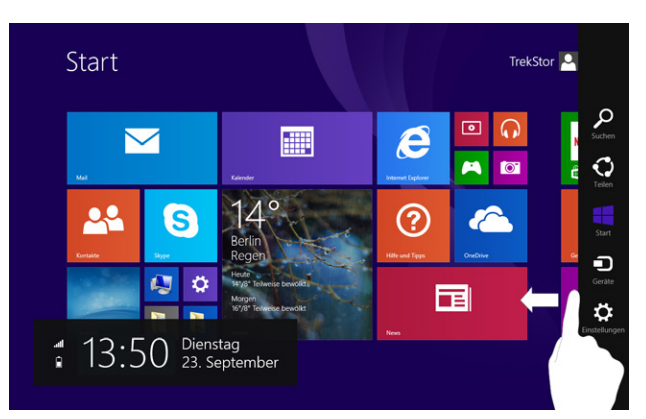

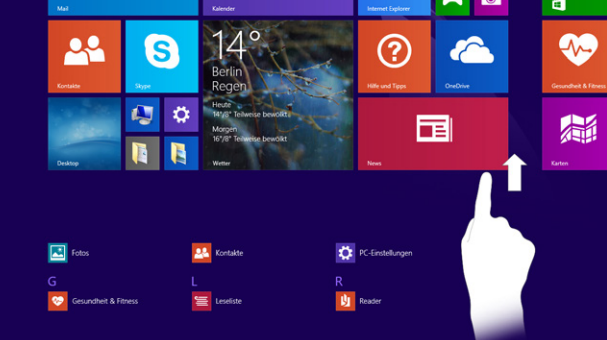

#### **Protección del medioambiente**

- Desactive la función WLAN cuando no la esté usando.
- Desactive la conexión a Internet móvil cuando no la esté utilizando.
- Deje el dispositivo enchufado solo hasta que esté completamente cargado.
- Reduzca el brillo en la configuración del dispositivo.
- Active el modo de espera cuando no utilice la SurfTab. Para ello, pulse brevemente el interruptor de encendido/apagado.

- Désactivez la fonction WLAN lorsque vous ne l'utilisez pas.
- Veuillez désactiver la connection internet si vous ne l'utilisez pas.
- Laissez l'appareil branché juste le temps qu'il soit complètement chargé.
- Réduisez la luminosité de l'écran dans le réglage des appareils.
- Activez le mode veille lorsque vous n'utilisez pas la SurfTab. Pour cela, appuyez brièvement sur le bouton marche/arrêt.

#### **Protection de l'environnement**

- Inaktivera WLAN-funktionen när du inte använder den.
- Inaktivera mobilt internet, om du inte använder den.
- Ha bara enheten kopplad till uttaget tills den är helt laddad.
- Minska i enhetens inställningar skärmens liusstyrka.
- Aktivera Standby-läget när du inte använder din SurfTab Detta gör du genom att snabbt trycka på På/Av-knappen.

#### **Skona miljön**

# i

#### **Puesta en funcionamiento de la SurfTab**

- **a** Conecte la fuente ya preparada a la SurfTab y a un tomacorriente y cárgue la SurfTab completamente.
- **b** Pulse el interruptor de encendido/apagado durante unos 2-3 segundos para iniciar la SurfTab.
- **c** Siga las instrucciones del asistente de inicio, para configurar su SurfTab.
- i Durante el proceso del asistente de inicio se le solicitará que se registre con su cuenta de Microsoft. En caso de que no disponga de una cuenta Microsoft, por favor, abra una en este sitio.
- **d** Al finalizar el asistente de inicio se configurará su SurfTab. Esto podrá demorar algunos minutos. ¡No apague la SurfTab durante este proceso!

**2**

#### **Menú Inicio y visualización del escritorio**

Copyright © 2015 - TrekStor GmbH<br>Copyright laws prohibit copyring any data of this product or the cont-<br>ents of this manual (illustrations, related documents etc.) in whole or in<br>parts without the permission of the copyrig mark and logos are registered trademarks owned by Bluetooth SIG, Inc.<br>and any use of such marks by TrekStor GmbH is under license. Other<br>trademarks and trade names are those of their respective owners.<br>Intel, Intel Atom an other countries. TrekStor and SurfTab are registered trademarks of TrekStor Ltd in the European Community and other countries.

De acuerdo a sus necesidades y gustos podrá decidir si desea utilizar le menú Inicio optimizada para dispositivos móviles con ventanas dinámicas o si desea utilizar la visualización clásica de escritorio.

Intel® HD **Graphics** 

Al encender por primera vez su SurfTab aparecerán en le menú Inicio las ventanas dinámicas. Si desea cambiar esta configuración a la visualización clásica de escritorio, toque abajo a la izquierda en la ventana dinámica con el nombre "Escritorio". Pulse en la Charm Bar o abajo a la izquierda en la barra de tareas sobre el símbolo de Windows (Inicio) para volver a la pantalla de inicio.

#### **Écran Démarrer et Bureau**

En fonction de vos besoins et de vos préférences, vous pouvez décider d'utiliser l'écran Démarrer optimisé pour les appareils mobiles avec les vignettes dynamiques ou si vous souhaitez travailler avec l'affichage bureau classique.

Lorsque vous allumez votre SurfTab pour la première fois, l'écran Démarrer apparaît avec les vignettes dynamiques. Si vous souhaitez passer à l'affichage bureau, tapez en bas à gauche sur la vignette dynamique avec le nom « Desktop ». Effleurez la Charm Bar ou sur le symbole Windows (Démarrer) en bas à gauche dans la barre des tâches pour revenir à l'écran d'accueil.

www.trekstor.de

TrekStor GmbH Kastanienallee 8-10 64653 Lorsch, Germany

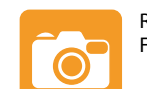

Rear 2.0 MP Front 0.3 MP

342 g

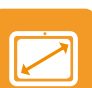

8" (20.32 cm) 1280 x 800 px

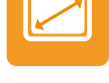

Quad core Intel® Atom™ Z3735G max. 1.83 GHz

213 x 129.5 x 10 mm

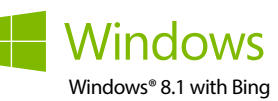

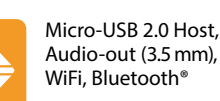

Audio-out (3.5 mm), WiFi, Bluetooth®

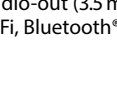

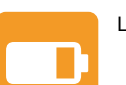

Lithium polymer

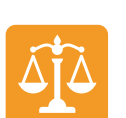

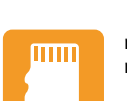

microSD/SDHC/SDXC max. 128 GB

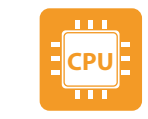

#### **Allumer la SurfTab**

- **a** Connectez le bloc d'alimentation entièrement assemblé avec la SurfTab et un prise électrique et chargez complètement la SurfTab.
- **b** Appuyez pendant environ 2-3 secondes sur l'interrupteur marche/arrêt pour allumer la SurfTab.
- **c** Ensuite, suivez les instructions de l'assistant de démarrage pour installer votre SurfTab.
- i Vous serez invité à vous connecter en utilisant votre compte Microsoft au cours de l'assistant de démarrage. Aucas où vous ne disposeriez pas encore de compte Microsoft, veuillez en configurez un.
- **d** À la fin de l'assistant de démarrage, votre SurfTab est configurée. Cela peut prendre plusieurs minutes. N'éteignez pas la SurfTab pendant ce temps !

#### **Menú Inicio | Écran Démarrer | Startskärm**

 $\Box$ 

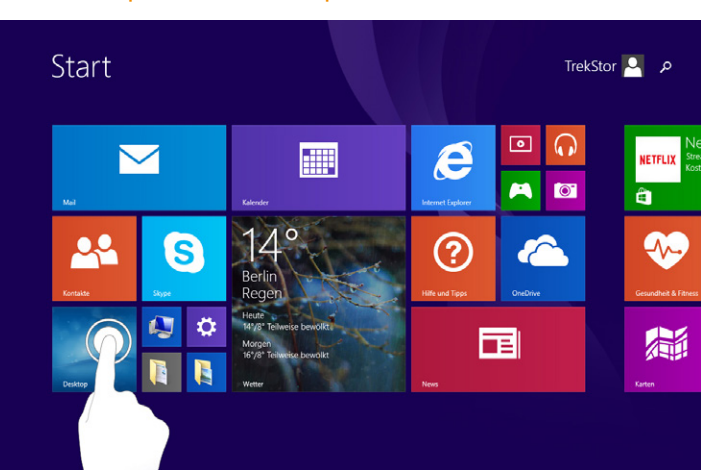

#### **Visualización del escritorio | Affichage Bureau | Skrivbord**

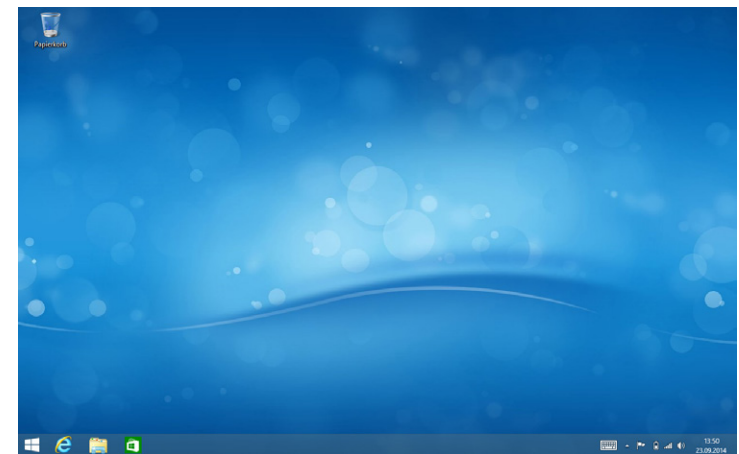

QG-STW80-LC1-V1-10-150112

# **SurfTab®** wintron 8.0

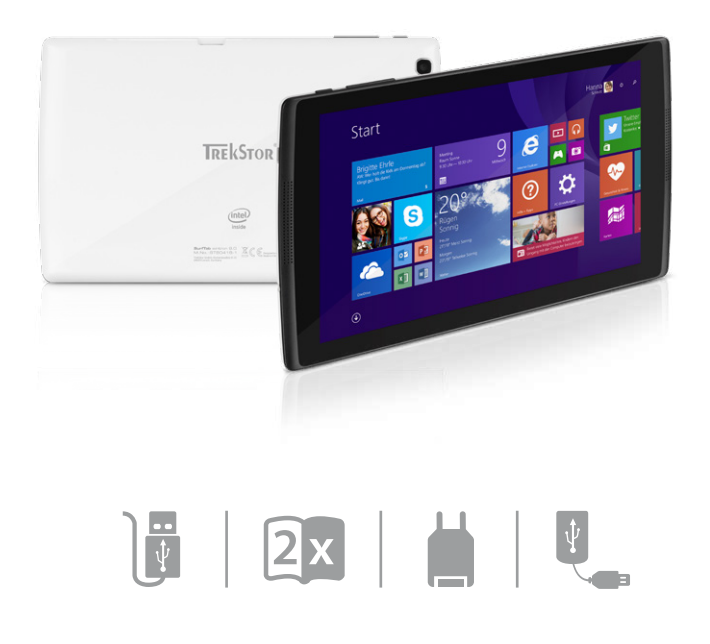

**1**

**3**

#### **Activación de red de área local inalámbrica WLAN**

- **a** Abra la Charm Bar y toque sobre "Configuración" ➔ "Disponible".
- **b** Desplace la barra deslizante para WLAN de "Desactivado" a "Activado".
- **c** Toque la red de la lista a la que desea conectarse.
- **d** A continuación, pulse en "Conectar".
- **e** Introduzca la clave de acceso correspondiente y confirme con "Siguiente".
- Um die ausführliche Bedienungsanleitung herunterzuladen, gehen Sie auf **www.trekstor.de. Wählen Sie dort das Produkt "SurfTab wintron 8.0" aus und klicken Sie auf der Produktseite auf "Downloads".**
- Auf dem Startbildschirm finden Sie eine Kachel mit weiteren Tipps und Tricks zur Bedienung Ihres SurfTab.
- Sollte sich Ihr Tablet "aufhängen" und nicht mehr reagieren, konsultieren Sie bitte die FAQs auf unserer Homepage unter www.trekstor.de.
- Der Lieferumfang des Gerätes kann je nach Land und Ausstattungsvariante variieren.
- Weitere Produkte und Zubehör erhalten Sie unter www.trekstor-onlineshop.de.
- **To download the full operating instructions, go to www.trekstor.de. There select product "SurfTab wintron 8.0", and click on the product page on "Downloads".**
- On the home screen, you can find a tile with more tips and tricks on using your SurfTab.
- Consult the FAQs on our home page at www.trekstor.de if your SurfTab "freezes" and no longer responds.
- The scope of delivery may vary from one country to another and depending on the version.
- Visit www.trekstor-onlineshop.de for additional products and accessories.
- **Per scaricare le istruzioni per l'uso dettagliate, andare su www.trekstor.de. Selezionare quindi il prodotto "SurfTab wintron 8.0" e cliccare sulla pagina del prodotto in "Download".**
- Nella schermata iniziale è possibile trovare una piastrella con ulteriori consigli e trucchi per l'utilizzo di SurfTab.
- Nel caso in cui il SurfTab si blocchi e non reagisca più ai comandi, si prega di consultare le FAQ disponibili alla nostra home page www.trekstor.de.
- La fornitura del prodotto può variare a seconda del paese e della variante acquistata.
- Ulteriori prodotti e accessori sono disponibili alla pagina www.trekstor-onlineshop.de.

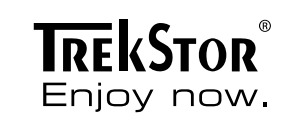

#### **Activer le WLAN**

- **a** Ouvrez la Charm Bar et appuyer sur « Paramêtres » ➔ « Disponible ».
- **b** Déplacer le curseur du WLAN de « Désactivée » à « Activée ».
- **c** Taper dans la liste ci-dessous sur le réseau à relier.
- **d** Appuyez à présent sur « Connecter ».
- **e** Indiquer le mot de passe correspondant et confirmer avec « Suivant ».

#### **Att använda SurfTab**

- **a** Koppla ihop det sammansatta nätaggregatet med SurfTab och ett vägguttag och ladda SurfTab helt.
- **b** Tryck i ca 2-3 sekunder av-/på-knapp för att sätta på SurfTab.
- **c** Följ sedan anvisningarna i startguiden för att ställa in din SurfTab.
- **i**) Under startguiden uppmanas du att logga in med ditt Microsoft-konto. Om du inte har ett Microsoft-konto, ställ in detta här.
- **d** Efter att ha avslutat startguiden kommer din SurfTab att konfigureras. Detta kan ta några minuter. Stäng inte av SurfTab under denna tid!

#### **Startskärm och skrivbord**

Beroende på dina behov och önskemål kan du välja att använda den för mobila apparater optimerade startskärm med Live brickor, eller om du vill arbeta i den klassiska skrivbord:

När du startar din SurfTab för första gång visas startskärmen med Live brickor. Om du vill växla från denna skrivbord ska du trycka längst ner till vänster på Live brickan med namnet "Skrivbord". För att återgå till startskärmen, klicka på Charm Bar eller på Windows-ikonen (Starta) längst ner till vänster i aktivitetsfältet.

#### **Aktivera WLAN**

- **a** Öppna Charm Bar och knacka på "Inställningar" ➔ "Tillgängligt".
- **b** Skjut omkopplaren för WLAN från "Av" till "På".
- **c** Klicka på i listan nedan för att ansluta till nätet.
- **d** Tryck på knappen "Ansluta".
- **e** Ange tillhörande lösenord och bekräfta med "Nästa".

#### ■ **Para bajar el manual de instrucciones detallado, diríjase a www.treksto. de Allí elija el producto:** "**SurfTab wintron 8.0**" **y haga clic en la página del producto en** "**Descargas**"**.**

- En la pantalla de inicio encontrará un mosaico con más consejos y trucos para disfrutar su SurfTab.
- Si su SurfTab "se cuelga" y deja de responder, consulte las preguntas frecuentes en nuestra página de inicio, en www.trekstor.de.
- El paquete del dispositivo puede variar dependiendo del país y la variante de equipa miento.
- Todos los productos y accesorios se encuentran disponibles en www.trekstor-onlineshop.de.
- **Pour télécharger la notice d'utilisation complet, allez sur www.trekstor.de. Sélectionnez un produit ici : « SurfTab wintron 8.0 » et cliquez sur la page du produit sur** « **Downloads ».**
- Vous trouverez sur l'écran Démarrer une vignette contenant d'autres conseils et astuces pour utiliser votre SurfTab.
- Si votre SurfTab reste bloquée et ne réagit plus, veuillez consulter la FAQ sur notre site Internet à l'adresse www.trekstor.de.
- Le contenu de la livraison de l'appareil peut varier en fonction du pays et de la version de l'équipement.
- D'autres produits et accessoires sont disponibles sur www.trekstor-onlineshop.de
- **För att ladda ned den fullständiga bruksanvisningen går du till www.trekstor.de. Välj där produkten:** "**SurfTab wintron 8.0**" **och klicka på produktsidan på** "**Downloads**"**.**
- På startskärmen kan du hitta en ruta med fler tips och knep om hur du kan använda din SurfTab.
- Om din SurfTab skulle "frysa" och sluta reagera ska du gå till Vanliga frågor och svar på vår hemsida www.trekstor.de.
- Vad som ingår i leveransen av enheten kan variera beroende på land och utrustningsvariant.
- Fler produkter och tillbehör kan du beställa från www.trekstor-onlineshop.de

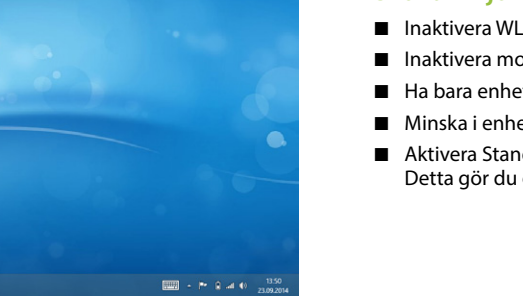

 $\widehat{\mathfrak{H}}$ 

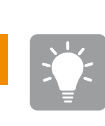

<u> (၂၂</u><br>၂၂

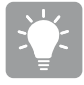